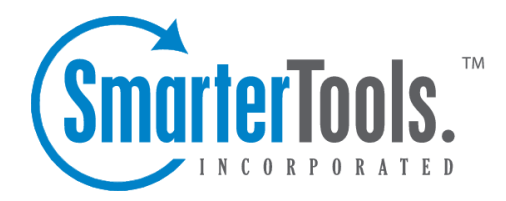

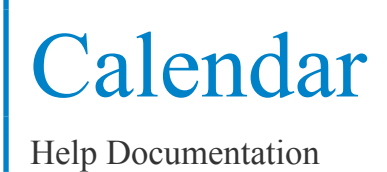

This document was auto-created from web content and is subject to change at any time. Copyright (c) 2018 SmarterTools Inc.

# **Calendar**

# **Calendaring Overview**

Calendaring allows you to store and retrieve appointment and meeting information from the same place as your email. SmarterMail's calendar system is very flexible and includes many options that can help you keep everything organized.

- Fully configurable appointments with optional recurrence rules.
- Email notification and notification within SmarterMail of upcoming appointments.
- Attendee and invitation status tracking.
- Availability information about attendees (Enterprise Edition only) .
- Integration with Outlook (Enterprise Edition only) .

To ge<sup>t</sup> started, click on Collaborate on the main toolbar, and then click the Calendar control bar in the left pane.

## **My Calendar**

To ge<sup>t</sup> started working with your calendar, click the Collaborate button on the main toolbar, and then click on the Calendar control bar in the left pane. There are three primary views of calendars in SmarterMail: Daily, Weekly, and Monthly. These views are very similar, but have <sup>a</sup> few differences, which are noted below.

- Daily View The daily view is <sup>a</sup> planner-type view that shows all events during <sup>a</sup> day and also visually indicates when events overlap each other.
- Weekly View This view is intended as more of an agenda-type view, showing all appointments that occur during <sup>a</sup> specific week.
- Monthly View The monthly view shows <sup>a</sup> complete months' worth of appointments. It is meant more as an at-a-glance type of calendar that outlines <sup>a</sup> general idea of the upcoming events you have.

### **Calendar Controls**

The right side of the page shows you both the current month and next month, and indicates days where events are scheduled with bold font in <sup>a</sup> different color. Alegend below the calendars shows what different colors and effects mean.

Changing the month or year on the right calendar will not affect the calendar on the left. This is intended so you can look through <sup>a</sup> month (and the month after it) without affecting your currently selected timeframe.

Calendar

Clicking on the double arrow next to the day indicators in the calendar will make the displayed month the currently selected month and pu<sup>t</sup> the calendar into the Monthly view.

Selecting the single arrow next to <sup>a</sup> week will select that week and change the display to the weekly view.

Clicking on <sup>a</sup> day in the calendar will make that day the selection and change to daily view.

#### **Monthly, Weekly, and Daily View**

The calendar view in the center of the page will change depending upon your date selection, as indicated above. These different views show data differently, but operate in the same manner.

- Prev and Next Click these buttons to quickly select the next month, week, or day (depending on your current view mode).
- Editing an Appointment Click on an appointment to edit its content.
- Deleting an Appointment To delete an appointment, click on it, then click on the Delete button.

• Sharing (Enterprise Edition Only) - Sharing is <sup>a</sup> feature that is available only with Enterprise Edition of SmarterMail, and allows you to share your calendar with another user on your domain.

## **Create <sup>a</sup> New Appointment**

There are two methods of adding <sup>a</sup> new appointment to <sup>a</sup> calendar:

• Click the Collaborate button on the main toolbar, then click the Calendar control bar in the left pane, and finally click New Appointment from the left tree view; or

• Click the Collaborate button on the main toolbar, then click the Calendar control bar, then select the calendar you want to view (Daily, Weekly, or Monthly), and finally click the Add Appointment icon from the actions toolbar.

For information about inviting attendees, please refer to the help topic Inviting Attendees .

#### **Appointment**

The Appointment tab records the common information about the appointment. The available settings are explained below.

- Subject This is the short description of the appointment, and is what will appear on calendar pages and reminders.
- Attendees Enter the email addresses of the people who you want to have attend this event. You can click on the attendees link to pop up <sup>a</sup> window that lets you quickly add members of

your contact list or Global Address List. You can also check your attendees' availability by clicking on the Availability link to the right of the box. (Enterprise Edition Only). Once you save your appointment, the attendees will receive an email invitation to the event. If they accept, you will receive <sup>a</sup> notification back. Additionally, if they accep<sup>t</sup> from within SmarterMail, the event will ge<sup>t</sup> added to their calendar as an appointment.

- Location The physical location of the appointment. This field is optional.
- Start Date and Time Enter the start date of the event. If the event will go all day, check the "All Day Event" box. You may click the calendar and/or the clock to the right of the box to help with this.

• End Date and Time - If the appointment does not have <sup>a</sup> scheduled end time, you may leave the end time blank.

• Reminder - This will allow you to choose if you want to be notified with an email, and at what time before the event starts. For more information about reminders, please see the help topic Reminders .

• Email Notification - Enter the email address that you would like notified of this appointment.

Note: Appointments will span multiple days and times if needed.

#### **Recurrence Information**

A recurring appointment is one that will happen again at some future date, and usually follows <sup>a</sup> pattern. Agood example of <sup>a</sup> recurring event is <sup>a</sup> birthday. For more information about this, please refer to the help topic Recurring Events .

#### **Description**

Enter the full description of the appointment, if needed.

#### **Categories**

You may select which category the event should belong to or uncheck them all to specify an event with no category. To add <sup>a</sup> new category click on the Master Categories button to bring up the categories popup You may add categories by either using <sup>a</sup> comma(,) to separate them or putting one category per line.

## **Recurring events**

SmarterMail's calendaring allows you to add events that recur over time. Recurring events can include:

- Personal Occasions (Birthdays, Anniversaries)
- Holidays
- Regular Meetings/Business Appointments
- Important Reminders (Seasonal Appointments)
- Much More

When adding an appointment, it can be converted to <sup>a</sup> recurring event by clicking on the Recurrence Information tab. Use the options on the tab to schedule how often an event recurs. Recurrence is very flexible, and can be as simple or as complex as you want. Examples include:

- A birthday that occurs every 7th of August.
- A meeting that happens the second Monday of every month.
- An appointment that occurs every 4 days for up to 3 weeks.

## **Reminders**

Reminders may be added to appointments in calendaring by setting the reminder drop-down box to <sup>a</sup> value other than None in the Appointments tab when making <sup>a</sup> New Appointment. When <sup>a</sup> reminder is activated, <sup>a</sup> popup window will appear that reminds you of the event. At the bottom of the popup window you have the following options  $\square$  Snooze, Dismiss All, Dismiss, and Close the Window.

You can also choose to activate an email reminder to send an email when the reminder activates. This can be your own email address, or can optionally be an alternate email address, like <sup>a</sup> cell phone SMS or pager email address.

## **Integration with Outlook TM (Outlook is <sup>a</sup> trademark of Microsoft and all references in this help recognize this trademark.)**

This feature is available in Enterprise Edition only

Calendars and contact lists can be loaded into Outlook and displayed side-by-side with your existing Outlook calendar and contacts. This allows you to see your current appointments and contacts from SmarterMail right in Outlook.

To enable the connection, you must first have Outlook installed and available to your user account. Outlook will keep the calendar from the previous month, the current month, and 3 future months.

To enable the connection, you must first have Outlook installed and available to your user account.

- In SmarterMail, navigate to the calendar or contact list you wish to connect.
- Click on the Add to Outlook icon from the actions toolbar.
- A popup window will appear with additional instructions. Click OK to initiate the connector.
- A security popup will appear from Outlook, explaining that an external source wants to attach
- to Outlook. Click on Yes to allow the connector to attach.
- The resource is now available in Outlook.

Note: If you change the password on your email account, the connections will be broken and will have to be reestablished.

### **SmarterMail Sync**

SmarterMail Sync is an on-demand synchronization tool. After installing it, <sup>a</sup> toolbar will be added to your copy of Microsoft Outlook that will allow you to easily synchronize with SmarterMail whenever you need. More Info on SmarterMail Sync.

### **Sharing**

Sharing <sup>a</sup> resource, such as <sup>a</sup> calendar, contacts, notes, tasks, or e-mail folders, will allow the users you specify to access the resource with <sup>a</sup> pre-determined permission level. More Info on Shared resources.